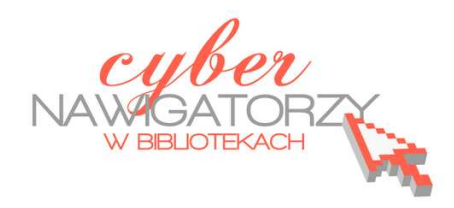

### **Fotografia cyfrowa – obsługa programu GIMP**

#### *materiały dla osób prowadzących zajęcia komputerowe w bibliotekach*

## **Cz. 6. Skalowanie (zmiana wielkości) zdjęcia**

Fotografie robione aparatami cyfrowymi są zwykle bardzo duże. Często potrzebujemy mniejszych zdjęć, by przesłać je komuś pocztą elektroniczną lub zamieścić na stronie internetowej. W programie GIMP możemy łatwo **zmniejszyć rozmiar zdjęcia**.

Otwórzmy przykładowe zdjęcie. Aby tego dokonać, należy z menu **Plik** wybrać polecenie **Otwórz.** Pojawi się okno otwierania dokumentu, tak jak pokazuje rysunek poniżej:

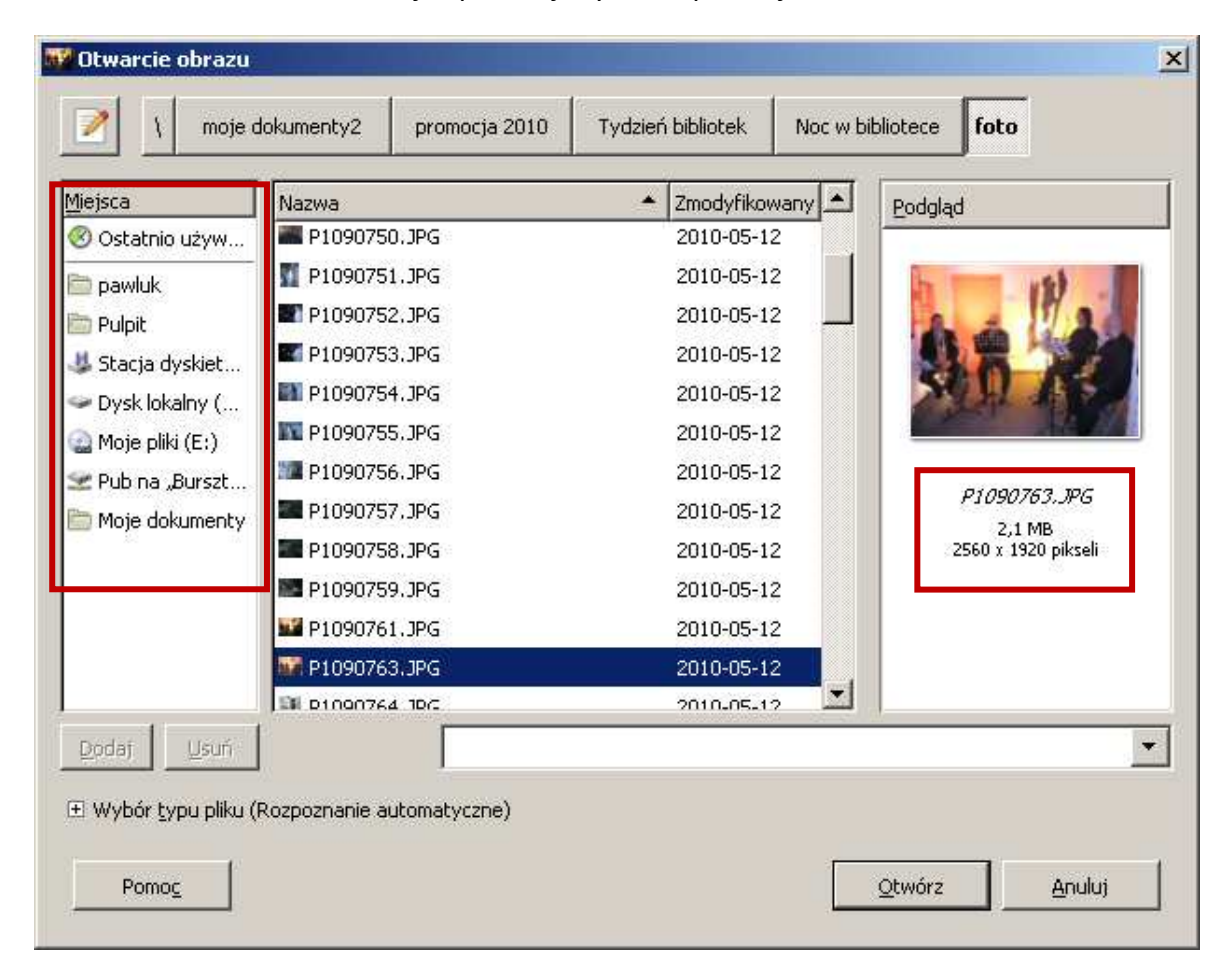

Panel lewy **Miejsca** pokazuje dyski i główne foldery naszego komputera. Panel środkowy **Nazwa** wyświetla listę folderów i plików zapisanych na dysku lub w folderze, który zaznaczyliśmy w panelu lewym. Układ folderów i plików odpowiada przyjętej strukturze gromadzenia danych na naszym komputerze. Odnajdujemy zdjęcie, które chcemy zmniejszyć. Po jego zaznaczeniu (podświetleniu) zobaczymy w panelu prawym (**Podgląd**) miniaturkę wybranego zdjęcia. Pod nim wyświetlona jest informacja o właściwościach zdjęcia (**nazwie, wielkości i wymiarach**). Klikając w przycisk **Otwórz** wstawiamy wybraną fotografię do głównego okna programu (rysunek poniżej).

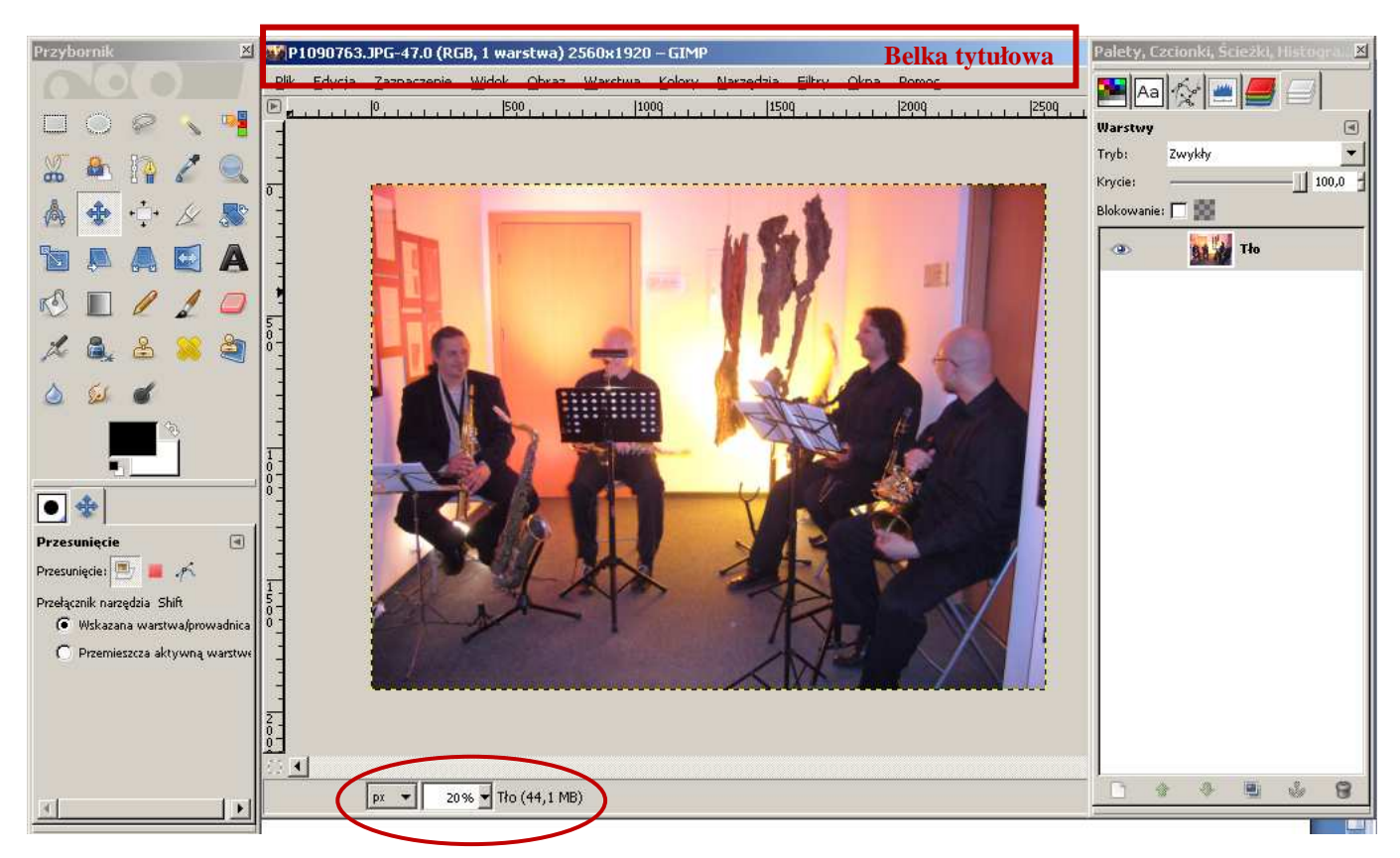

Na belce tytułowej widzimy nazwę zdjęcia i jego wymiary. W naszym przypadku jest to **2650 x 1920 pikseli**: pierwsza liczba oznacza szerokość zdjęcia, a druga jego wysokość. Jest to dość duże zdjęcie. W oknie nie widać, że jest ono tak duże, ale pod zdjęciem podana jest liczba procentowa obrazująca powiększenie lub zmniejszenie widoku zdjęcia: w naszym przypadku jest to 20%. Jeśli zmienimy tę liczbę na 100% (tj. liczbę odpowiadającą rzeczywistemu rozmiarowi fotografii), zdjęcie nie zmieści się w oknie programu - pokaże się tylko jego część.

Aby zmienić rozmiar zdjęcia tak, by wyświetlane w 100% mieściło się w oknie programu, należy zmniejszyć jego szerokość i wysokość. W tym celu z menu **Obraz** wybieramy zakładkę **Skaluj obraz**. Pojawi się okno **Skalowanie obrazu** (rysunek obok), w którym widać wymiary naszego zdjęcia. Liczby te możemy zmienić. W polu **Szerokość** w sekcji **Wymiary obrazu** wpisujemy nową wartość. Dla naszych potrzeb będzie to liczba 650. Zwróćmy także

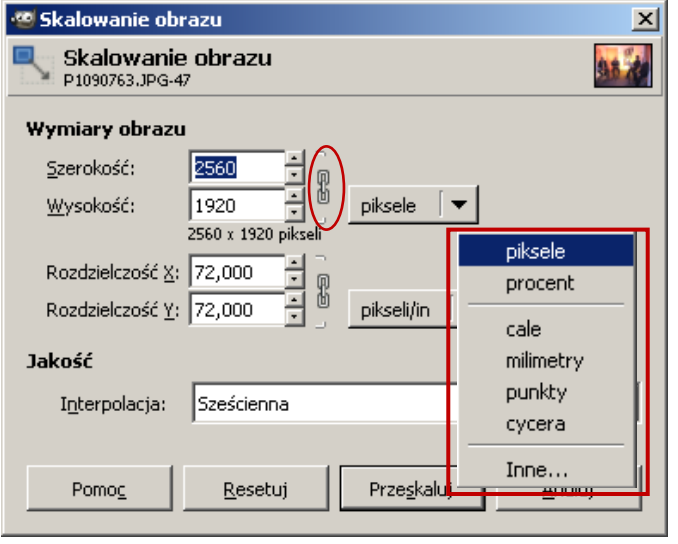

uwagę na jednostkę, w jakiej mierzona jest wielkość obrazu. W naszym przypadku jest to **piksel**, ale mo-

gą to być również **procenty**, **cale**, **milimetry**, **punkty, cycera** i inne. Jednostkę wybieramy rozwijając menu znajdujące się po prawej stronie wymiarów obrazu. Po wpisaniu nowej szerokości klikamy w pole wysokości obrazu. Jego wartość zmieni się automatycznie, bowiem wartości te są w stosunku do siebie "zakotwiczone", aby nie deformować fotografii. Zwróćmy uwagę na **spinacz** znajdujący się po prawej

stronie wartości wysokości i szerokości obrazu. Gdybyśmy kliknęli w ten spinacz, jego elementy rozsunęłyby się, jak na rysunku obok, co umożliwiłoby nam **zmianę oddzielnie szerokości i wysokości fotografii**. Gdy spinacz jest złączony i klikniemy w pole wysokości, jej wartość zostanie

automatycznie dostosowana do wartości szerokości. W naszym przypadku będzie to 488 pikseli. Klikamy w przycisk **Przeskaluj** w dolnej części **okna skalowania** i zdjęcie zostaje zmniejszone do wybranych rozmiarów.

Teraz pora na zapisanie efektów naszej pracy.

## **Uwaga!!!**

Gdybyśmy teraz wybrali polecenie **Zapisz,** program zapisałby obraz wraz z naniesionymi zmianami. Utracilibyśmy jednak oryginalne zdjęcie, a to nie byłoby rozsądne. Duże zdjęcie mogłoby się nam jeszcze przydać w przyszłości, a nie ma już odwrotu od tej operacji!

Z menu **Plik** wybieramy polecenie **Zapisz jako.** Jeżeli chcemy zapisać zdjęcie w tym samym miejscu, co nasze zdjęcie oryginalne, musimy pamiętać o tym, by zmienić nazwę pliku. Nie uda się nam zapisać w jednym folderze dwóch dokumentów **o tej samej nazwie i formacie**: jeden z nich zastąpi drugi (oryginalny).

Możemy też zapisać zdjęcie w innym miejscu. Wówczas w oknie zapisywania wybieramy polecenie **Przeglądaj inne katalogi** i wskazujemy miejsce, w którym chcemy zapisać nasze zdjęcie. W tym przypadku nie musimy zmieniać jego nazwy.

# **Przykładowe zadanie:**

*Proszę przeskalować dowolnie wybrane zdjęcie o dużych rozmiarach do szerokości 650 pikseli. Proszę zapisać je w swoim folderze pod nową nazwą w formacie JPEG.*